## **How to use The Confetti Equipment Booking System**

## **Section 1: How to Make a Booking**

Firstly, go to <a href="https://Bookings.Confetti-Live.com">HTTPS://Bookings.Confetti-Live.com</a> in your chosen web browser.

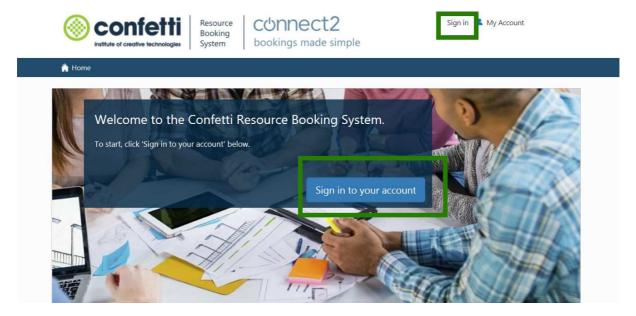

This is the page you will be greeted with upon loading the website. Please use the Sign in to your account button or the Sign in button next to the My Account link at the top of the page.

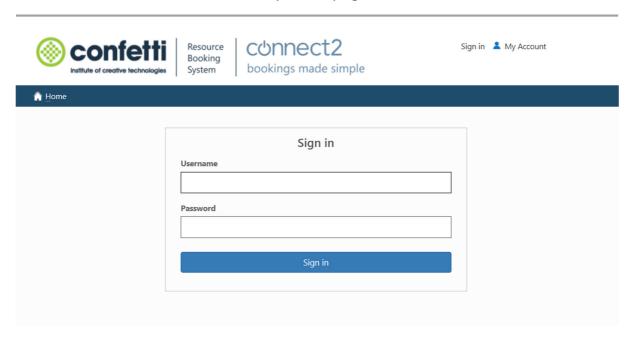

This is the Log In page. Simply use the Username and Password you have been given to use with Windows Computers at Confetti.

If you have forgotten your password speak to your tutor. If Connect2 doesn't allow you to log in and tells you that you are suspended, speak to the resource administrators in our Tech Stores.

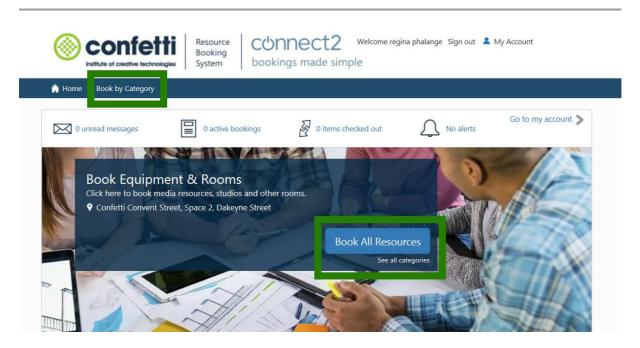

Once you have signed in to Connect2 you are ready to make your booking. Click either book by Category on the Tool Bar or Book All Resources. This will take you to the booking wizard.

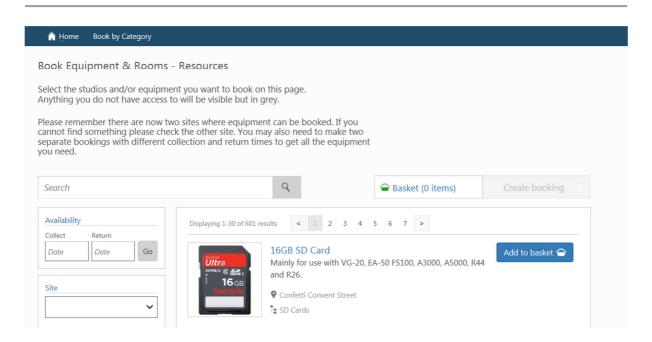

This is what the booking wizard looks like. The first step in booking equipment is to find the item you need and add it to your basket. You can browse by category, site, pages or search for the items you wish to book with any combination of these to find the equipment you require.

Please keep in mind when searching you are only searching items on Connect2, so keep your search terms brief and to the equipment's name itself. Any items that do not have a blue "add to basket" box and are only in grey are not bookable to you currently (speak to your tutor if you feel you need access to them).

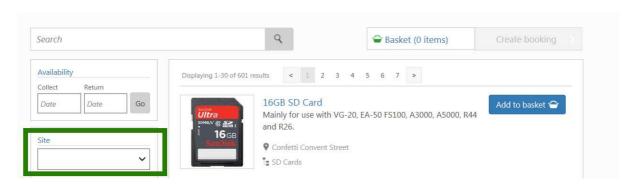

Confetti is now across two sites: Convent Street and Space2 Dakeyne Street. You can select which site you would like to see equipment from with the box marked by the green indicator. Once you select an item from that location you can only add other items from that location and will need to make a separate booking for items from other locations. If you require assets from both you will need to leave enough time between collections and returns to not be late to either site.

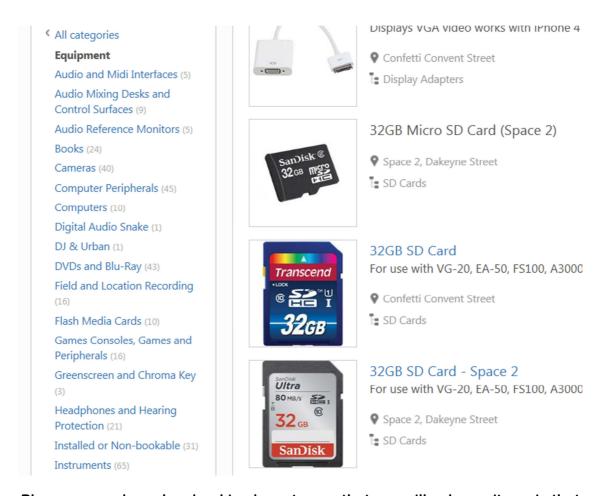

Please remember when booking by category that you will only see items in that category, even after performing a search. You will need to press the all categories button at the top to be able to search all resources, or select a new category to search with in.

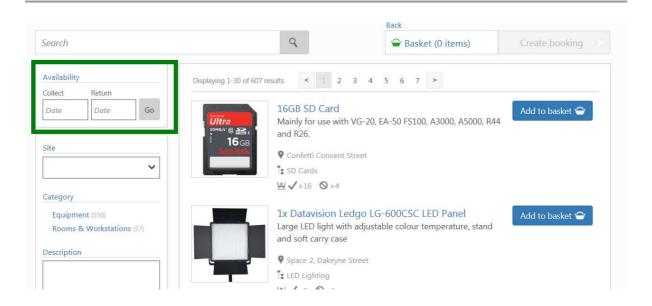

You can find out how long an item is available for before even attempting to make a booking. Using the box marked in green add the start and end date and press the go button. This will process the results for the whole page, you can search for items to compare and refine results as listed above. This is useful for say checking how long all cameras are available.

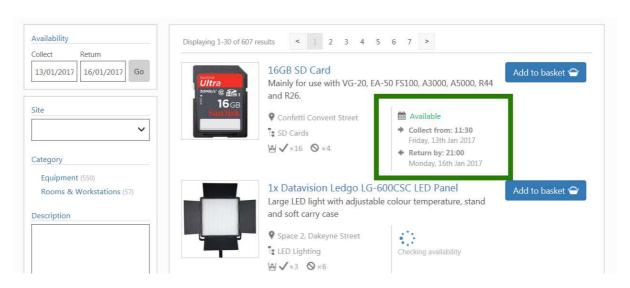

In the area marked with a green box will load the earliest time you can collect latest return time (dependant on Tech Store Closing times which is 6.30pm). Then you can add the item to your basket and carry on as normal.

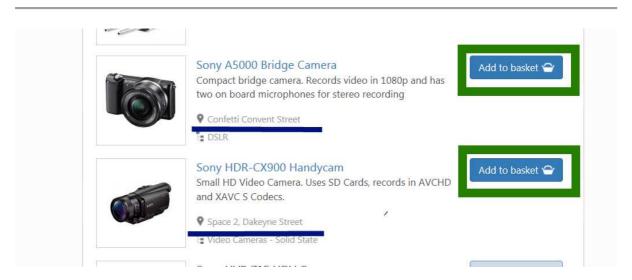

In order to add items to your basket simply press the "Add To Basket" button. You can see the items location as underlined in blue.

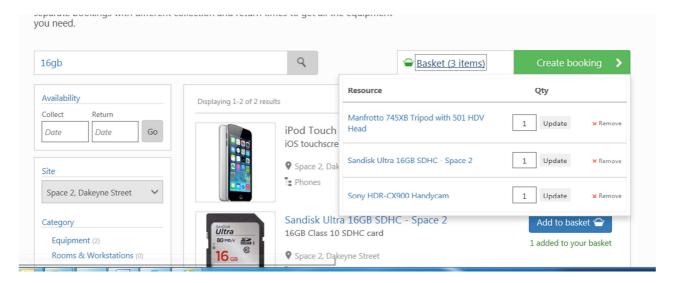

Once you have added all your items check your basket and make sure you have everything you will need, and then press Create Booking.

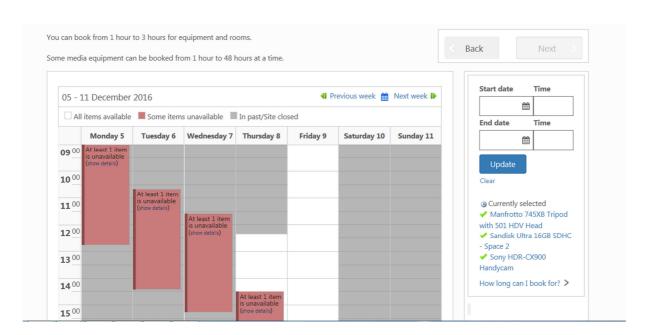

On the left you will see a calendar, this represents when your items are available. The white spaces are bookable periods and the coloured boxes are times that all of the available quantity of that item are booked out. You can click on the whitespace in the calendar to select your booking start time or add it to the box on the right. You will need to add an end date to the end date box. After this simply press update.

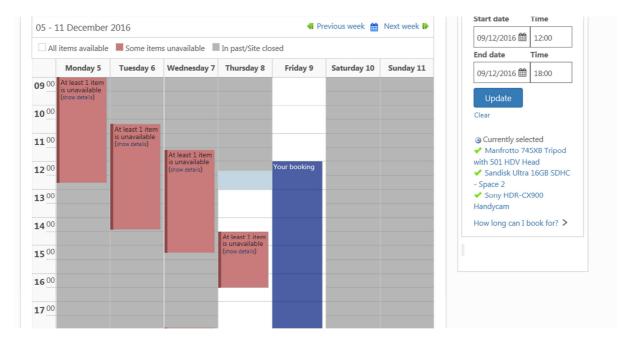

Provided there are no clashes you will see a section labelled "your booking" in the calendar. Now is a good time to check your times are correct and then press the next button just about the Start and End time/Date boxes.

If you have clashes you can press on the blue show details link on the calendar events themselves. This will show what items are causing your issues with progressing.

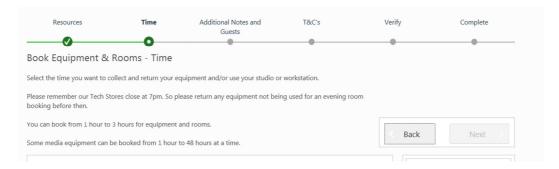

Always remember you can go back and forth as required to tailor your booking to what you require, but it will not be saved if you click away or be made without getting to the final page. Make sure to check the progress bar at the top of each page.

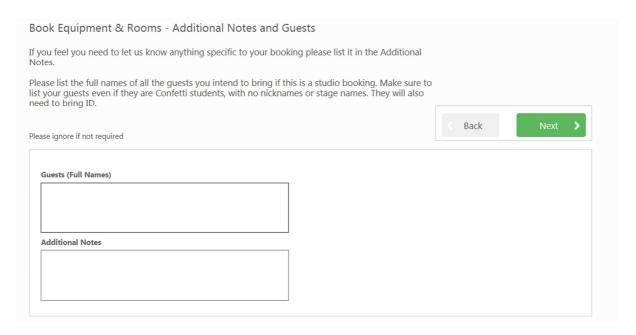

In this section you can write notes for a technician to see, please make sure to not request items that are bookable in this section. The notes section is for information which a Technician might require to get your booking ready for you, such as requested help getting equipment to a car or taxi and if you require extra cables or batteries. The Additional notes field can also be used to give a reason for your booking if you feel it is out of place or abnormal.

The guests field is for listing your guests if you have a room booking. Being listed as a guest does not entitle anyone else to collect bookings for you or to use your equipment without you present. You will need to list the guests full name and reason for joining you during your booking or they may not be allowed onsite. This is for notifying us of who will be joining you during a room or studio booking. Any guests will need to bring ID or their student card.

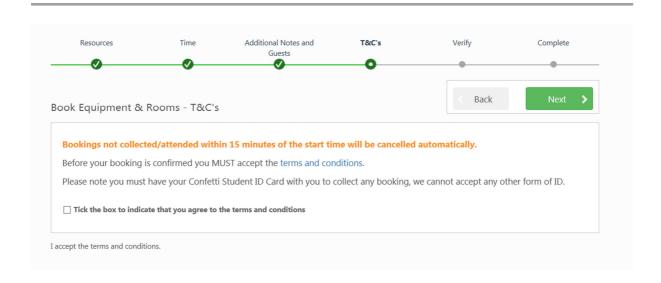

You will need to agree to our terms and conditions and that you will bring your Confetti Student pass when collecting your equipment, so tick the box, read the rules if you are not familiar and press the next button.

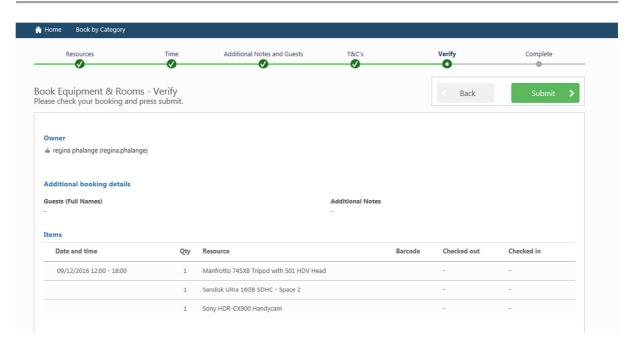

On the verify page you will see a list of the equipment you have requested and what time(s) you want to collect and return please check it thoroughly and press submit otherwise your booking has not been made.

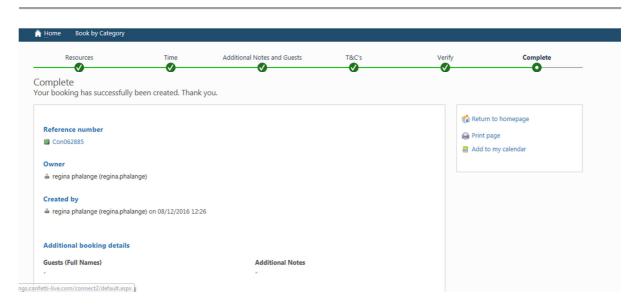

Once you get to this page you have finished making your booking.

## Section Two on Next page

## **Section 2: Editing and Deleting Bookings**

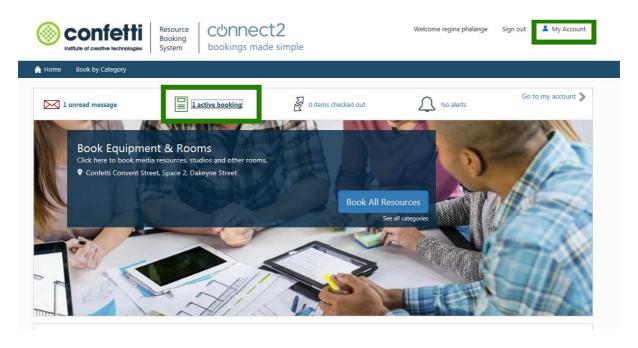

To edit a booking you must first find it. The quickest way is to either press the my account button or the Active Bookings link on the front page

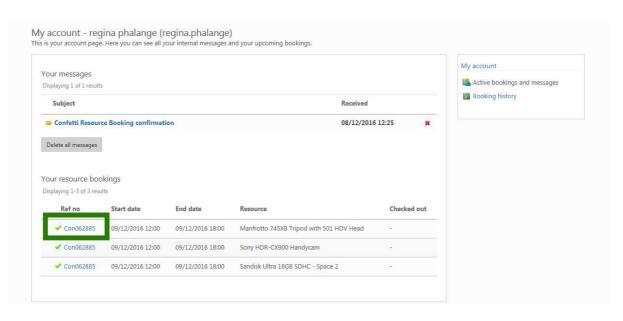

To access a booking press the reference number in the list.

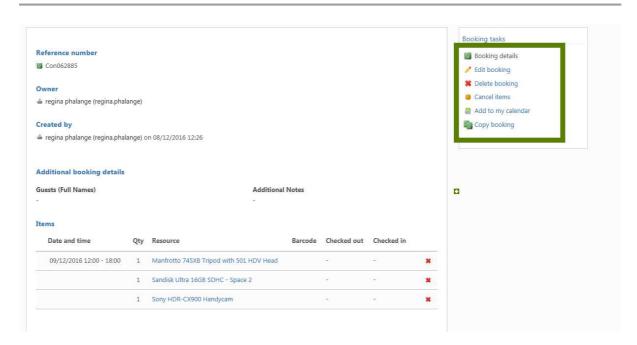

This will open your booking summary page from the functions listed on the right you can edit or delete you booking.

If you edit a booking it will be the same process as previously listed.

Thank you for reading.